## **Adding Empty Monitoring Containers**

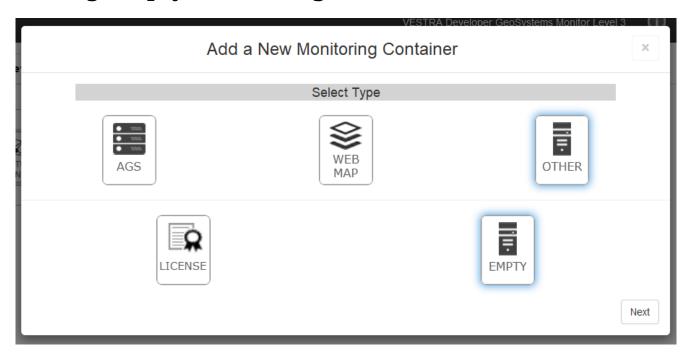

Once you have chosen to add an Empty container, you will be presented with the following dialog.

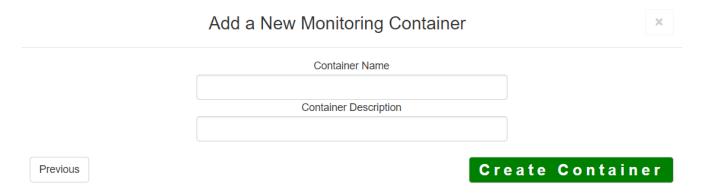

An Empty monitoring container needs a Container Name and Container Description.

Once completed, click the [Create Container] button to create your monitoring container.

Article ID: 242

Last updated: 13 Jul, 2023

Revision: 3

 $\label{thm:containers} GeoSystems\ Monitor Enterprise -> Product\ Guide\ v4.0 -> Adding\ Monitoring\ Containers\ \&\ Points -> Adding\ Other\ Container -> Adding\ Empty\ Monitoring\ Containers$ 

 $\underline{http://www.vestra-docs.com/index.php?View=entry\&EntryID=242}$